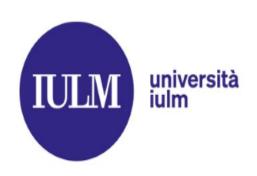

## HOW TO APPLY IULM STYLE SHEETS TEMPLATE TO YOUR THESIS/DISSERTATION

Edited by Ibrahima Mbengue
IULM Library
Multimedia Services

Last update January 2023

**IULM Library / Multimedia Services** 

#### **COURSE CONTENTS**

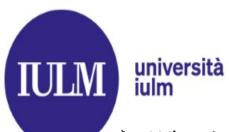

- What is a Style Sheet?
- Advantage of a Style Sheet;
- Download and Installation;
- Getting started with Iulm Style Sheet Template;
- Creating a document based on the Style Sheet template;
- Applying the Style Sheet to an existing Word document;
- Generating an automatic Index/table of contents;
- Special page numbering;
- Converting your thesis to PDF;
- Other useful Word functions for your thesis;

#### WHAT IS A STYLE SHEET?

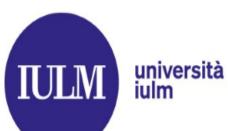

- ➤ A style sheet is a predesigned thesis template based on Word styles;
- ➤ A style is a set of text formatting characteristics applied to content (chapter style, thesis body style, citation style, margins, font type, paragraph line spacing...)

#### **ADVANTAGES OF USING IULM STYLE SHEETS**

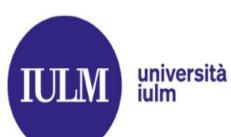

- ➤ Iulm thesis formatting template provides built-in formatting for text and heading styles, margin settings, section breaks and page numbering, and place-holders for automatically generated table of contents, lists of figures, tables and plates...
- ➤ Iulm Style Sheet is the great way to save time and create consistent Office documents: using styles to format your thesis so you can quickly and easily apply a set of formatting choices consistently throughout your document.

# IULM università iulm

#### **IULM STYLE SHEET DOWNLOAD**

- Connect to lulm Website Digger;
- Then click «Mylulm» / Services for students /Press centre and dissertation services
- And Download lulm Style Sheet template

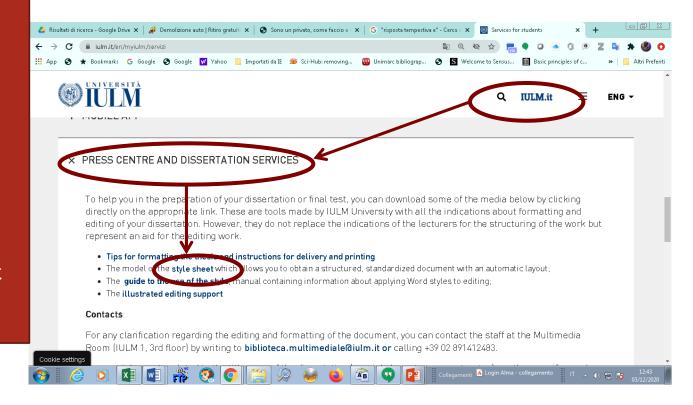

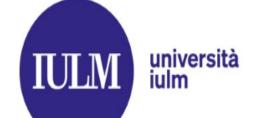

## GETTING STARTED WITH THE STYLE SHEET TEMPLATE DOWNLOAD

Sign in 😃 🙁

Open and Save the Document2 - Compatibility Mode - Word stylesheet as Save As a Word Home template in a Pinned folder on Recent New Pin folders you want to easily find later. Click the pin icon that appears when you hover over a folder. your Today □ Open OneDrive computer Documenti (preferably in Other locations **Templates**) Last Week This PC Add a Place Save As Modelli di Office personalizzati

Browse

Share

Desktop

#### **CREATING A DOCUMENT BASED ON IULM STYLE SHEET**

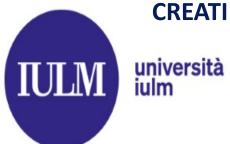

Click on File, then click on New:

Under Templates click New from Personal and Select lulm Stylesheet (format .dot)

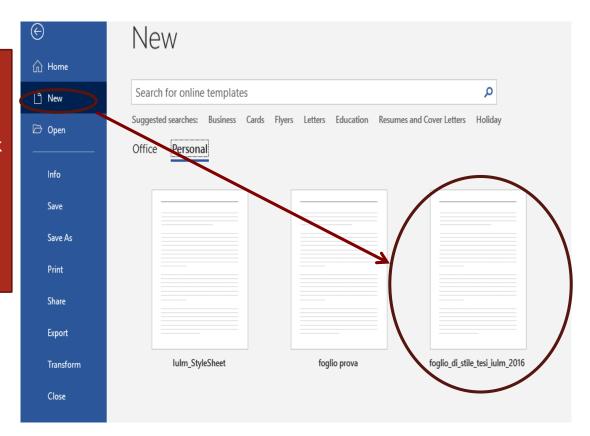

## APPLYING THE IULM STYLE SHEET TO AN EXISTING DOCUMENT PREVIOUS VERSIONS OF WORD 2007 AND WORD ON MAC università iulm

If you have already started writing your thesis, you can still apply the style sheet to your document, proceeding as follows:

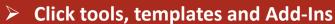

- > Select Attach;
- Open Iulm Style Sheet, click Open and Insert a checkmark in the box «Automatically update styles» to apply Iulm Style Sheet to your file

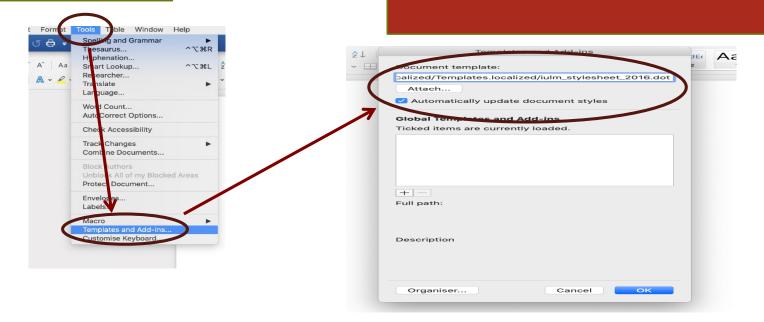

## IULM

## APPLYING IULM STYLE SHEET TO AN EXISTING TEMPLATE WORD 2007 AND LATER VERSIONS iulm

- Enable **«Show Developer» Tab**(Word Customer
  Ribbon Bar);
- Click on Developer
- Select tools, templates and additions;
- Click on Attach;
- Open the desired template and clickOpen;

Enter a checkmark in the box «Automatically update styles» to apply lulm Style Sheet to your file

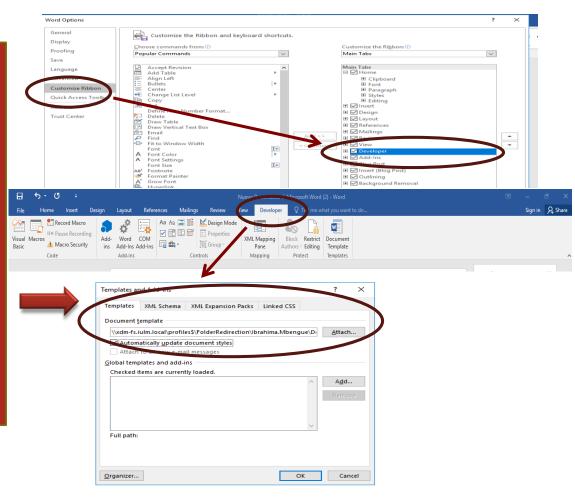

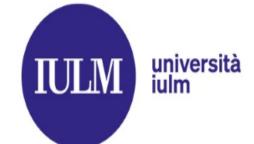

## STARTING WITH IULM STYLE SHEET DISPLAYING AND SAVING THE FILE

Layout model

Assign a name (Student ID Number - First Name Last Name) to the new template

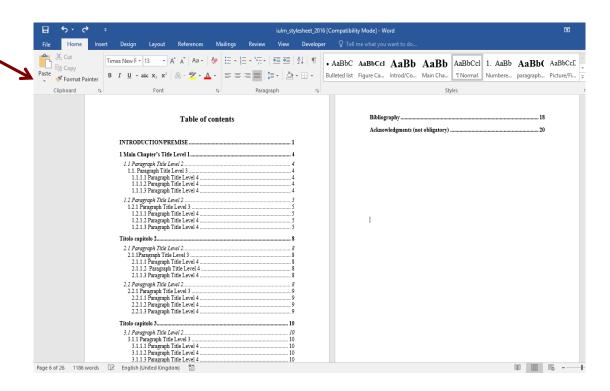

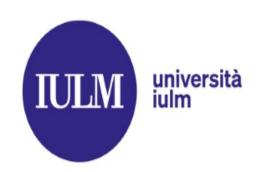

## STARTING WITH IULM STYLE SHEET OPENING AND SAVING THE FILE

The Navigation Pane lets you navigate through your document without scrolling

click the **View** tab in the Ribbon Bar

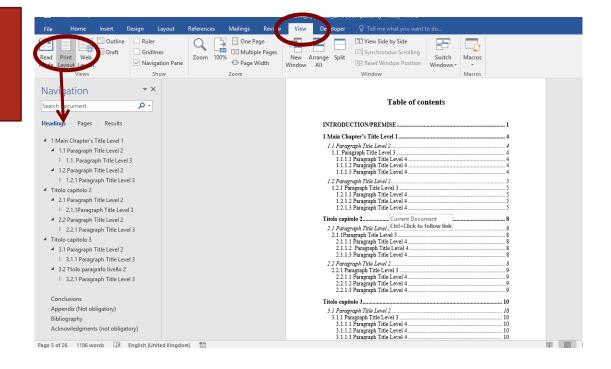

# IULM

## STARTING WITH IULM STYLE SHEET DISPLAYING HEADING STYLES AND PARAGRAPHS

università iulm

The **Style group** on the **Home tab** (right side of the screen) allows you to start editing or creating styles

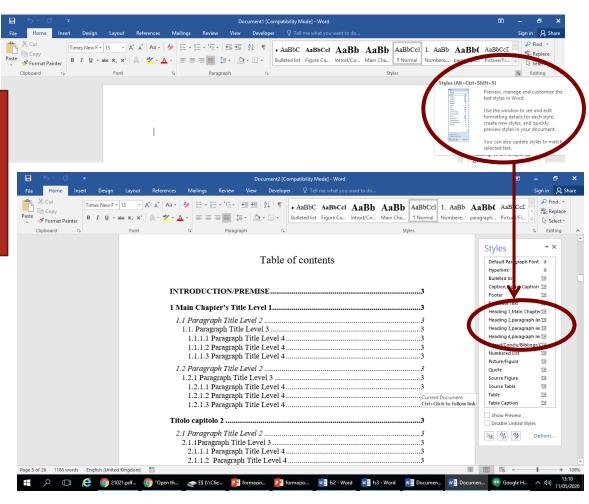

# IULM università iulm

#### STYLES CUSTOMIZATION AND APPLICATION

#### Each style has a name, for example:

- Titles introd/conclu/bibliogr/acknow.
- Title 1; Main chapter
- > Title 2; paragraph level 2
- Title 3; paragraph level 3
- Title 4; paragraph level 4
- Thesis body
- Caption; Figure Caption
- Figure

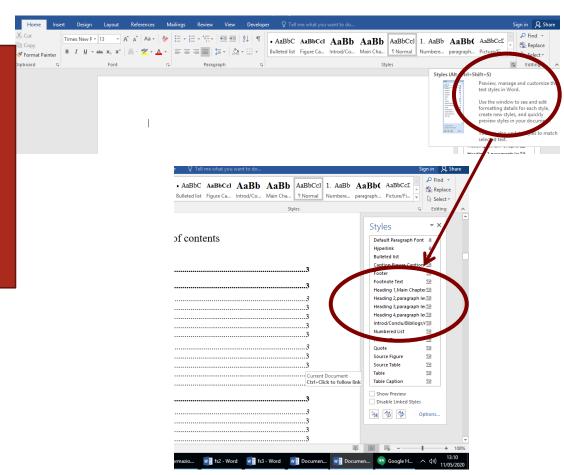

#### STYLES CUSTOMIZATION AND APPLICATION

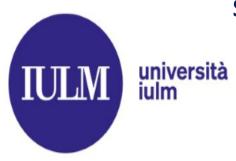

To modify indents, paragraph spacing and other attributes, choose Format popup menu and click the name of desired style, use the pop-up menu to select the options, then click OK.

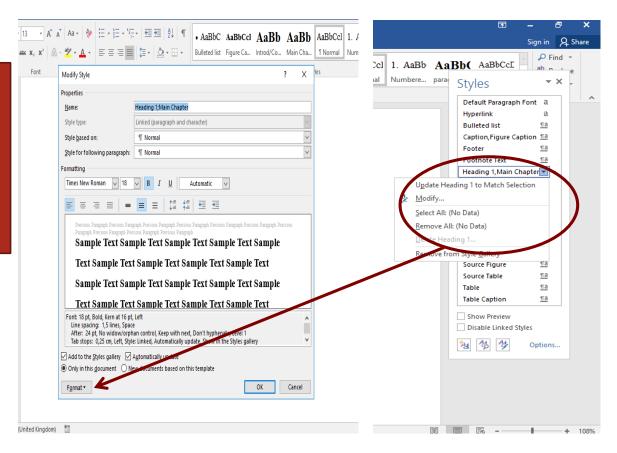

## HOW TO INSERT OR TO MODIFY INDEX/TABLE OF CONTENTS THESIS TABLE OF CONTENTS

IULM università iulm

You can insert an automatic table of contents according to the previous procedure (customization - application styles). Perform the following operations:

- Place the cursor under Index/Table of contents;
- 2. Click the References tab
- 3. Then on Table of contents
- Choose Insert Table of contents then define desired format, layers and options.

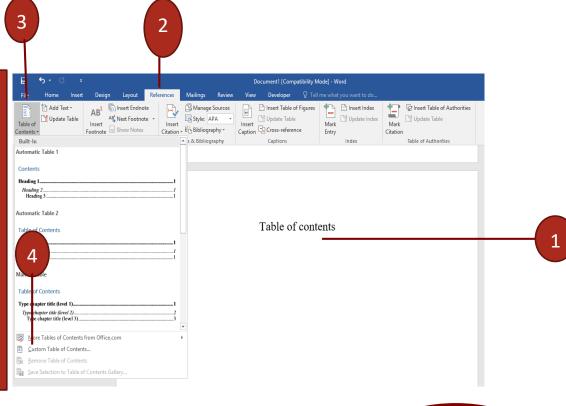

For further details: Updating Table of Contents > In the **Table** of **Contents** group **of the References** tab click **Refresh Table of Contents then Refresh Page Numbers or Full Table of Contents** 

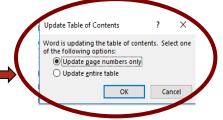

#### HOW TO INSERT OR TO MODIFY INDEX/TABLE OF CONTENTS

INDEX (EX.: GLOSSARY FOR THE SCIENTIFIC TRANSLATION COURSE) università iulm

The analytical index contains the list of relevant words that recur in the text, with the corresponding page number. This index is very useful in the context of degree courses in Interpreting and communication / Specialised translation and conference interpreting

#### ANALYTICAL INDEX

#### **ENGLISH ANALYTICAL INDEX**

| Lemma               | Pagina |
|---------------------|--------|
| 4C's                | 117    |
| Abraded culet       | 251    |
| Abrasion            | 253    |
| Absorption spectrum | 59     |
| Allotrope of carbon | 60     |
| Alluvial mine       | 19     |
| Angelina cut        | 157    |
| Annealing           | 319    |
| Appraisal           | 119    |
| Asscher cut         | 159    |
| Baguette cut        | 161    |
| Baguillon cut       | 163    |
| Barocut cut         | 165    |
| Bearding            | 254    |
| Bevel cut           | 167    |
| Bezel facet         | 81     |
| Big Hole            | 21     |
| Black diamond       | 337    |
| Black inclusions    | 256    |
| Blemish             | 258    |
|                     |        |

## IULM università iulm

HOW TO INSERT OR TO MODIFY INDEX/TABLE OF CONTENTS
ANALYTICAL INDEX

- in the Index group of the References tab click Mark Entry or Mark All for all similar entries;
- Type or edit the customizable item then enter a secondary or cross entry according to your needs;

- Place on the page where you want to insert the index;
- Click Insert Index and follow the guided procedure (next options)

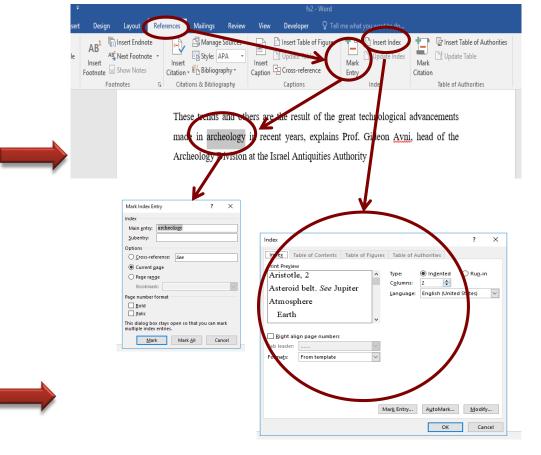

# IULM università iulm

HOW TO INSERT OR TO MODIFY INDEX/TABLE OF CONTENTS

ANALYTICAL INDEX

(Second Index)

When inserting a second index,
Word replaces the first index with
the new one ... unless the following
solution is resorted to :

- 1. Select the words and click on References group, Mark entry tab then on ok. Word adds a field named XE (If the XE field is not displayed, click Show/Hide in the Paragraph group on the Home tab to activate it)
- Add the parameter "f" to the XE field, then choose a unique letter, for ex. "p" (The second index will be created on the basis of letter "p" ex. { XE "archaeology" \f"p"}

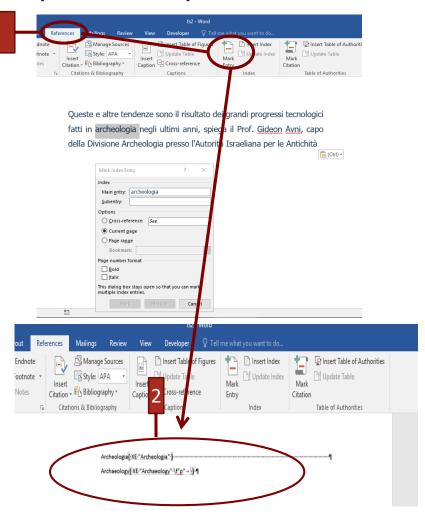

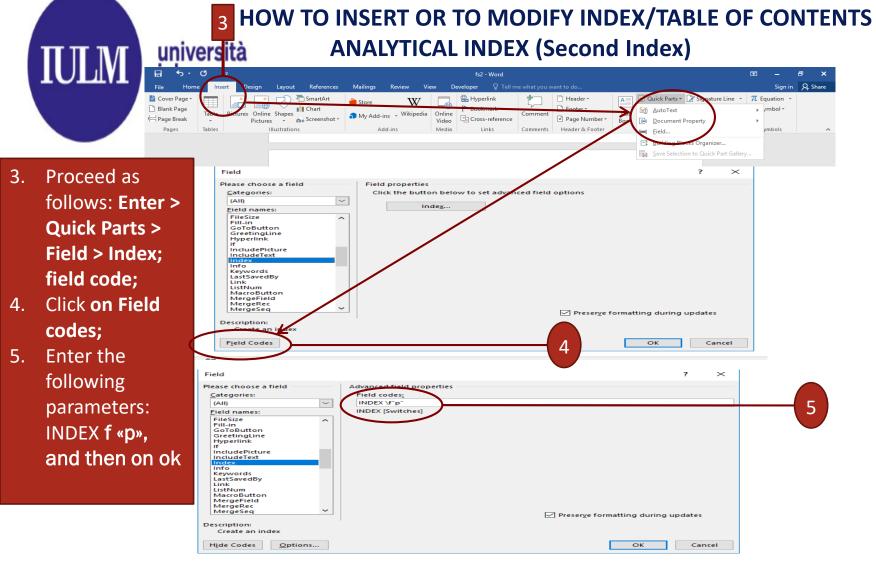

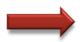

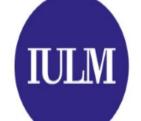

## HOW TO INSERT OR TO MODIFY INDEX/TABLE OF CONTENTS università TABLE OF FIGURES

Before creating an Index of figures, it is essential to add captions to all the figures and tables that you want included in your Table of Figures
For more information, see Insert/fix images in Word

- Click on the page where you want to insert the index;
- In the Index group of the References tab click Insert Table of Figures;.

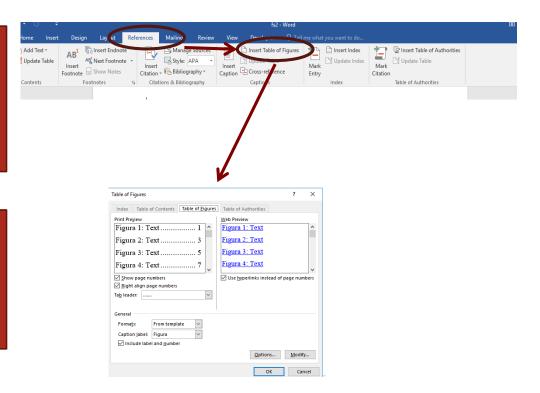

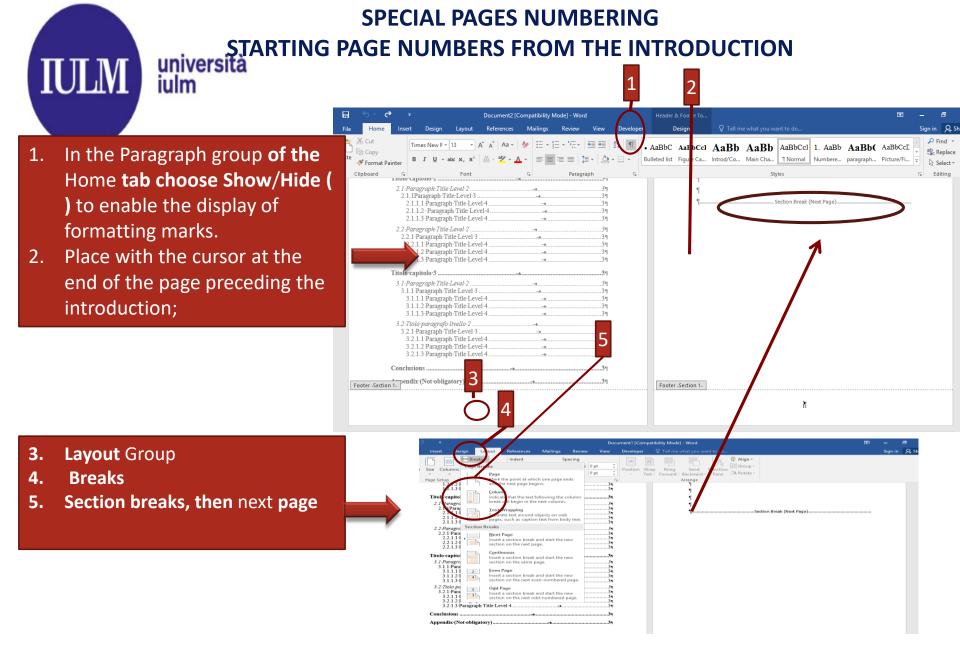

## SPECIAL PAGES NUMBERING STARTING PAGE NUMBERS FROM THE INTRODUCTION

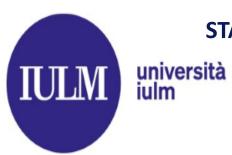

- Open the footer by double clicking on the bottom of the page hosting the introduction.
- The Design option in Header and Footer **Tools** will be opened;
- 9. Disable **Link to Previous**

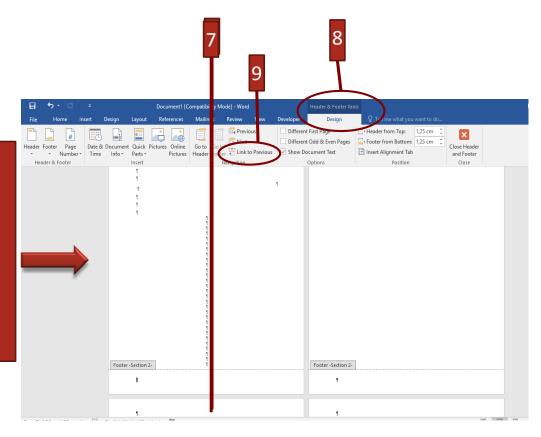

## STARTING PAGE NUMBERS FROM THE INTRODUCTION università iulm

- 10. Click on the 'Page number' button
- 11. Then on Format page numbers;
- 12. Enter the number 1 in Start at and confirm the operation by clicking on **OK**

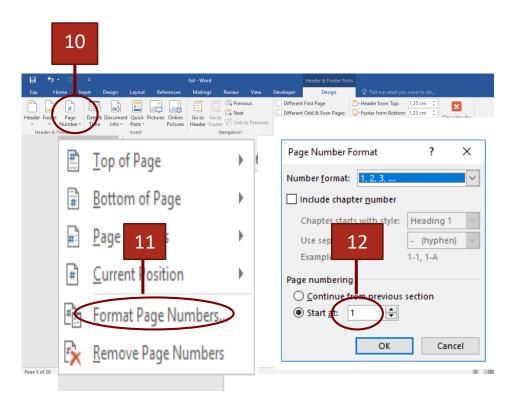

SPECIAL PAGES NUMBERING

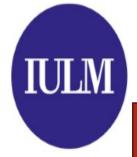

#### università iulm

### SPECIAL PAGE NUMBERING HOW TO REMOVE NUMBERS FROM BLANK PAGES

Repeat the procedure, slide 21 to 23, by inserting both a section break at the end of the chapter and in the blank page, then proceed as follows:

- 1. Select
  «continue from
  the previous
  section» and
  confirm the
  operation by
  clicking on OK
- 2. Then remove the number from the blank page

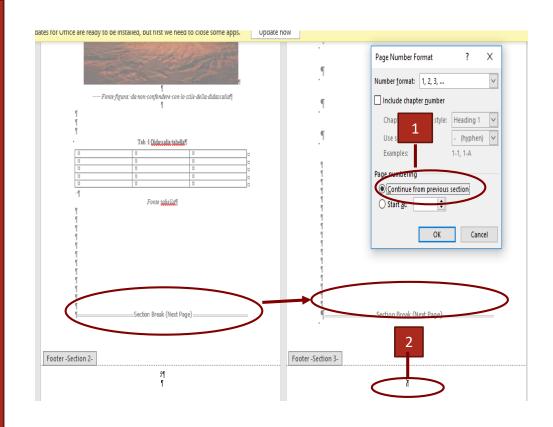

**University IULM Library / Multimedia Services** 

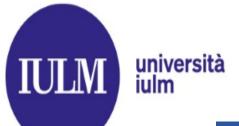

## OTHER USEFUL FUNCTIONS OF WORD FOOTNOTES

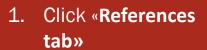

- 2. Then on Footnotes and select button Insert footnote;
- At the bottom of the page indicate the sequence number of the note

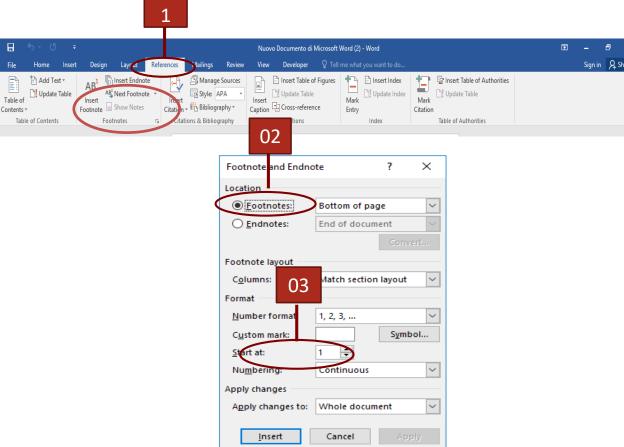

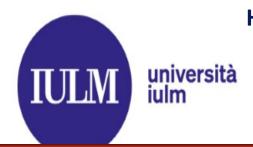

## HOW TO CONVERT YOUR THESIS TO PDF WORD 2007 AND LATER VERSIONS

#### From Word 2007 and above:

- Click on the File Menu
   and select
- 2. Export or Save As (Student ID Number\_Name\_Surname);
- Click the Options button and enable Create
   Bookmarks

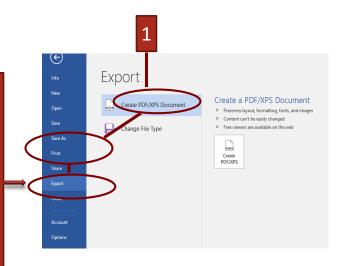

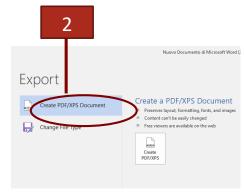

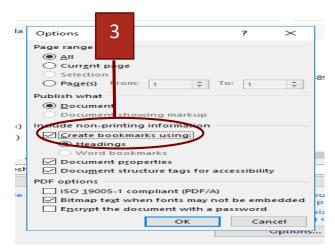

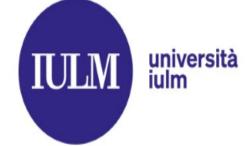

### HOW TO CONVERT YOUR THESIS TO PDF WORD VERSIONS PREVIOUS TO WORD 2007

If you don't have the PDF option enabled in Microsoft Word 2007 or later versions:

- 1. download and install **PDF Creator** from this link: https://sourceforge .net/projects/pdfcr eator/
- 2. File/Print
- 3. Select **PDF Creator**
- 4. Select **High quality.**

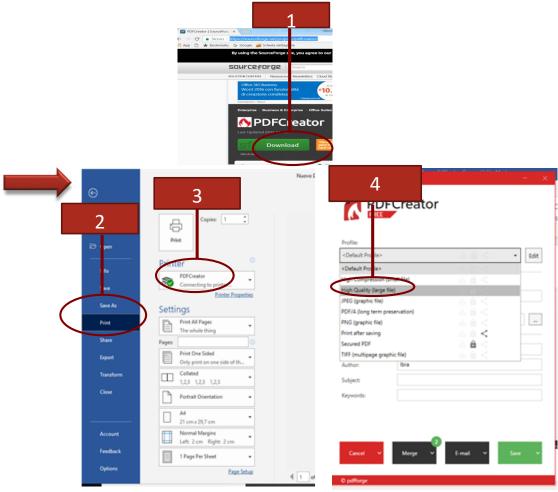

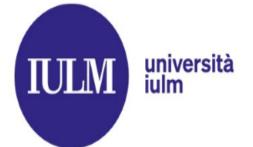

Then on **Property** 

document dialog

box and enter title,

author, subject and

Click on a tab in the

Click on File

Description

keywords

## HOW TO CONVERT YOUR THESIS TO PDF FINAL PDF METADATA

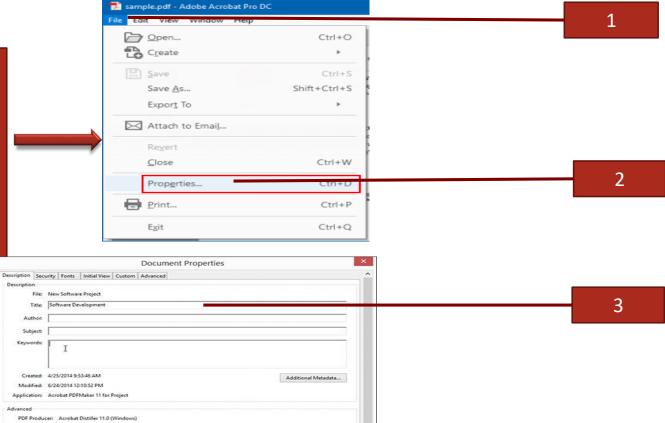

Number of Pages: 12

Fast Web Views No

PDF Version: 1.7, Adobe Extension Level 3 (Acrobat 9.x)
Location: C:\User\lambdatuste.000\infty Decuments\\
File Size: 242.36 KB (248,173 Bytes)
Page Size: 11.00 x 8.59 in

Tagged PDF: No

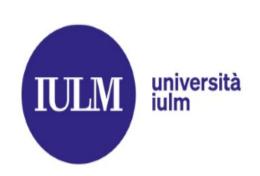

## HOW TO BURN YOUR FINAL PDF TO CD (WINDOWS 10)

- 1. Insert the blank CD into the CD player/burner
- 2. Insert the flash drive into the appropriate usb output

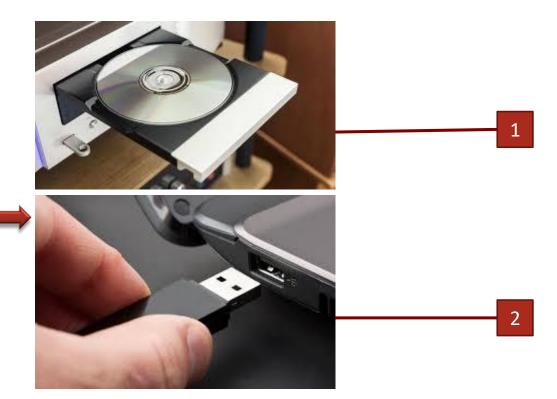

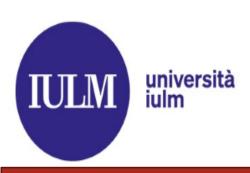

## HOW TO BURN YOUR FINAL PDF TO CD (WINDOWS 10)

- A burn disc wizard will appear on the screen; insert the disc title, then choose the option With a CD/DVD player;
- 5. Click **Next** then wait while the disc is prepared for use.
- 6. Then wait while the disc is prepared for use.
- 7. Open **File Explorer** and drag the pdf you want to burn;
- 8. Click the Manage tab and then **Eject**

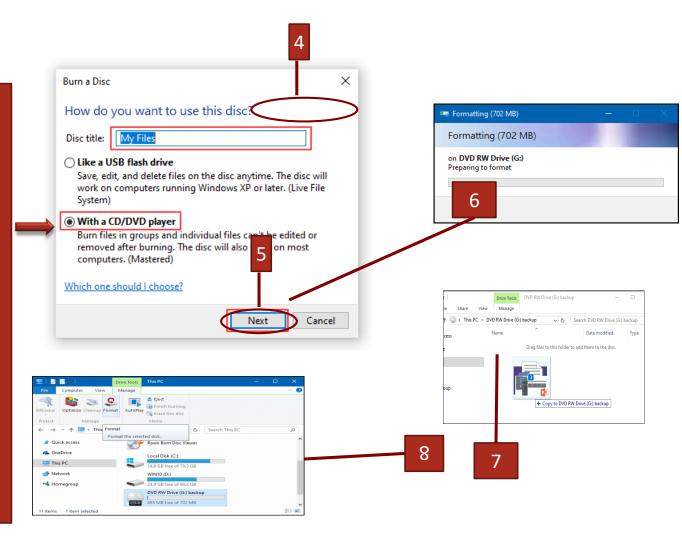

#### OTHER USEFUL FUNCTIONS OF WORD

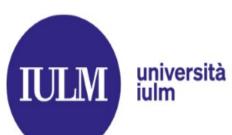

- ➤ How to combine and merge multiple files into one (thesis chapters);
- ➤ How to insert and fix images in Word

#### OTHER USEFUL FUNCTIONS OF WORD

HOW TO COMBINE AND MERGE MULTIPLE FILES (THESIS CHAPTERS) INTO ONE università

universitä iulm

- Create a new blank document and then configure the page layout settings (based on the Style Sheet) for the documents that are going to be merged.
- Click on the drop-down to the right of the button 'Object' then on 'Text from file '
- Select the files you want to merge and combine to one by holding the \_ CTRL \_ (Windows\_ ) or \_ CMD\_ (Mac) key then Insert

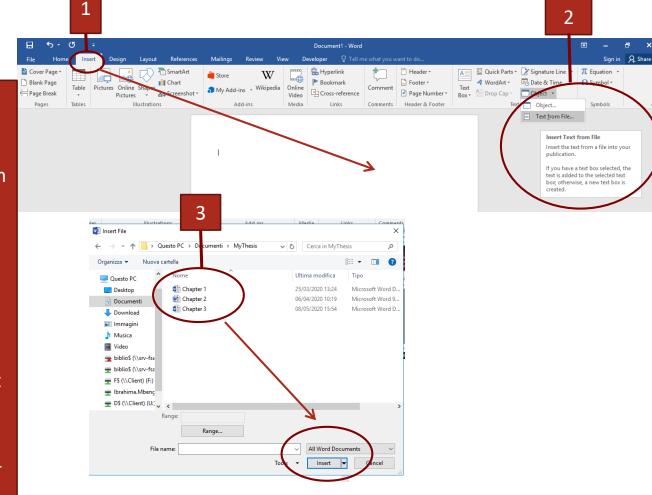

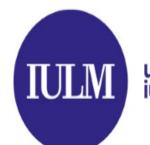

## OTHER USEFUL FUNCTIONS OF WORD INSERT/FIX IMAGES (WORD 2007 AND LATER VERSIONS) universita iulm

 $(\leftarrow)$ 

Open

The **anchor** function in Word allows you to fix the exact images in the stylesheet, so that they remain in place even in case of change in your document.

- Display the File tab of the ribbon and then click
   Options
- Click Display at the left side of the dialog box, Select the Object Anchors check box and press OK (on Mac: Preferences / Display/Object Anchors

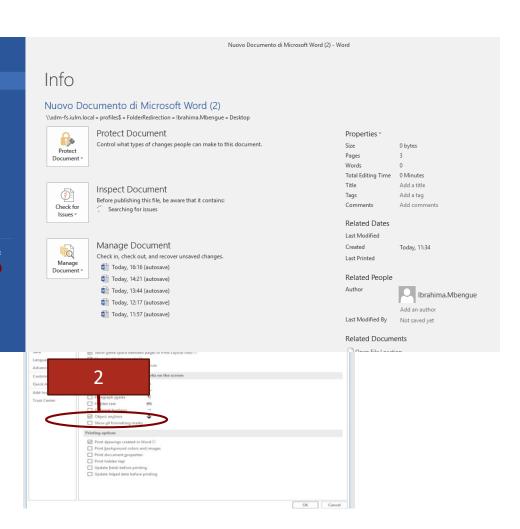

INSERT/FIX IMAGES (WORD 2007 AND LATER VERSIONS) università iulm

- Clicking twice on the image Word displays Format Picture dialog box to change the image layout (Top right position)
- **Choose Size and Position** option in the style sheet to enable Fixed position on page with several options (moving the **image** in front of text and behind text, or flowing text around the **image** with a square wrap, tight wrap or top and bottom wrap)

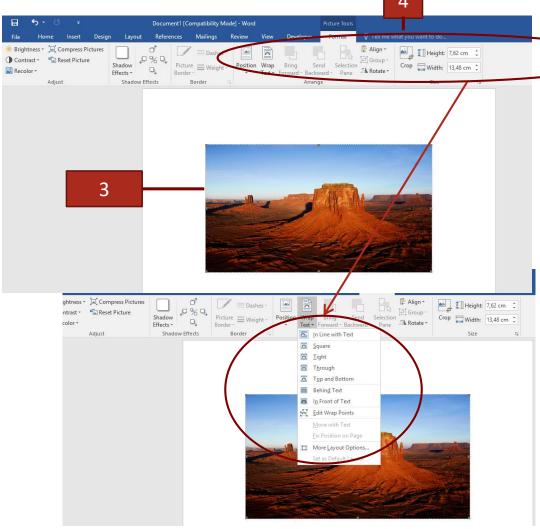